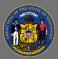

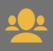

Cornerstone has a variety of reports supervisors can use to display information for their subordinates. Instructions for how to create some of the most commonly used reports are listed below.

## Training Progress Pie Chart

Displays a pie chart summary of your subordinates' training progress.

- 1. From the Home Page, open the **Reports** tab in the menu bar.
- 2. Select Standard Reports from the dropdown menu.
- 3. Select the **Track Employees** icon on the Reports page.
- 4. Select Training Progress Pie Chart.
- 5. Date Criteria section:
  - Use the **Select** dropdown to review and select a pre-defined date range option (e.g. This Month, This Year, Last 30 Days).
  - Or, create a custom date range by entering specific dates in the **From** and **To** fields.
- 6. In the Training Type section, select to add or remove a check mark from the types of training you want included or excluded from your report.
- 7. Training Title field:
  - Leave this field blank to create a report that includes all your subordinates' training.
  - To create a report for one specific training, select the small Search button to the right of the search box. A pop-up window appears. Enter the training title and select Search. Select the training from the search results by selecting the Plus sign button in front of the training title.
- 8. Options section:
  - To include all training records, leave the Hide Archived Training checkbox blank (active, completed, archived).
  - If you are a supervisor that supervises other supervisors, you may add a check in the checkbox to Include Indirect Subordinates.
- 9. In the Display section, select All Training or Assigned Training.
- 10. In the Equivalent Training section, add a check to the checkbox if you want to include completions for equivalent courses.
- 11. In the Include Removed Training section, add a check to the checkbox if you want to include training that was removed from subordinates' transcripts.
- 12. In the User Status section, add a check to the checkbox if you want to include inactive subordinates' transcripts.
- 13. Select **Search** at the bottom of the page to run the report.

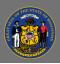

14. Scroll down the page to view the report results. An interactive Pie Chart appears.

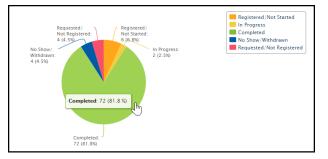

- 15. Below the Pie Chart is a listing of the report details. Review the information by using the **Previous** and **Next** navigation links on the top right of the list.
- 16. Select the **View Details** button 🕮 to the right to go to a specific subordinate's transcript details. Return to the report results by selecting the Back button on the bottom of the page.
- 17. You can print or export the report by selecting the **Print**  $\ge$  or **Excel** buttons  $\ge$ .

| Print or         | Export to Exc         | el                                                         | Next                      |                       |          |
|------------------|-----------------------|------------------------------------------------------------|---------------------------|-----------------------|----------|
| 邊 Printable Ver  | rsion 🛛 💥 Export t    | b Excel                                                    |                           | « Previous 1-20 of 88 | ✓ Next » |
| USER ID U        | USER TYPE             | TITLE                                                      | TRAINING P                | ROVIDER STATUS        | DETAILS  |
| CONTRACTOR NAME  | ter Taria Drifte Das  | Concellion Direction 87 Social Radia                       | Department of Constitions | Complete              | 1 🕅      |
| DESCRIPTION NAME | ter Texts Drifte Cas  | 2020 Wacanale Public Records Law Resics for Hote Engliques | 0.04                      |                       | <b>1</b> |
| DESCRIPTION NAME | ter, Taola Delles Cas | Moving Report Compliance                                   | 008                       | View Details          | 1 🔊 🗐    |
| CONTRACTOR NAME  | ter Tech Sector       | GROW Coaching for Non-Hamagers Vehical Training            | Roternal .                | view Details          | H 🔊 🗐    |

## Training Status Summary

Displays a summary of how many training items each employee has that are not started, in progress, or completed.

- 1. From the Home Page, open the **Reports** tab in the menu bar.
- 2. Select Standard Reports from the dropdown menu.
- 3. Select the **Track Employees** icon on the Reports page.
- 4. Select Training Status Summary.
- 5. Date Criteria section:
  - Use the **Select** dropdown to review and select a pre-defined date range option (e.g. This Month, This Year, Last 30 Days).
  - Or, create a custom date range by entering specific dates in the **From** and **To** fields.
- 6. In the Training Type section, select to add or remove a check mark from the types of training you want included or excluded from your report.
- 7. Options section:
  - To include all training records, leave the Hide Archived Training checkbox blank (active, completed, archived).
  - If you are a supervisor that supervises other supervisors, you may add a check in the checkbox to Include Indirect Subordinates.
- 8. In the Display section, select **All Training** or **Assigned Training**.
- 9. In the Include Removed Training section, add a check to the checkbox if you want to include training that was removed from subordinate's transcripts.
- 10. Select **Search** at the bottom of the page to run the report.

Page 2 of 3

Last updated 12/28/20

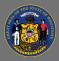

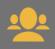

- 11. Scroll down the page to view the report results. A Bar Chart appears.
- 12. Below the Bar Chart is a listing of the report details. Review the information by using the **Previous** and **Next** navigation links on the top right of the list.
- 13. Select the **View Details** button \* to the right to go to a specific subordinate's transcript details. To return to your report, select the **Back** button on the bottom of that page.
- 14. You can print or export the report by selecting the **Print** is or **Excel** is buttons.

Use the Transcripts Report for quick access to your subordinates' training transcripts.

## Transcripts

Õ

Displays transcripts of employees for whom you are the approver, manager, or cost center approver.

- 1. From the Home Page, open the **Reports** tab in the menu bar.
- 2. Select **Standard Reports** from the dropdown menu.
- 3. Select the **Track Employees** icon on the Reports page.
- 4. Select Transcripts.
- 5. A list of your subordinate staff appears in alphabetical order by last name. To go to a staff member's transcript, select **View** to the right of their name.

| Transcripts                              |                                                          |                            |
|------------------------------------------|----------------------------------------------------------|----------------------------|
| View transcripts of employees for whom y | rou are the approver, manager, or cost center approver.  |                            |
|                                          |                                                          | « Previous 1-6 of 6 🗸 Next |
| Employees                                |                                                          |                            |
| NAME                                     | DIVISION / POSITION                                      | VIEW TRANSCRIPT            |
| Nuleral, Dreports                        | and here being being the fight the element frequencies   | View                       |
| Kills, Regine                            | R83 2 Parring Services Parring and Development Specifier | View                       |
| Lating had                               | and having better that be shared higher bar bar          | View                       |
| Author Taxa                              | and here been believed here                              | View                       |
| Doltra, Halaria                          | View Transcript                                          | View                       |
| tister Bally Iteal                       | REE 2 Terring Services Terring and Development Spectree  | View                       |

Q Not all fields/filters are required when creating reports. Try leaving a few filters blank if you need a report with more information.

Please take some time to check out all the reports available to supervisors. **Reports** > **Standard Reports** > **Track Employees**.